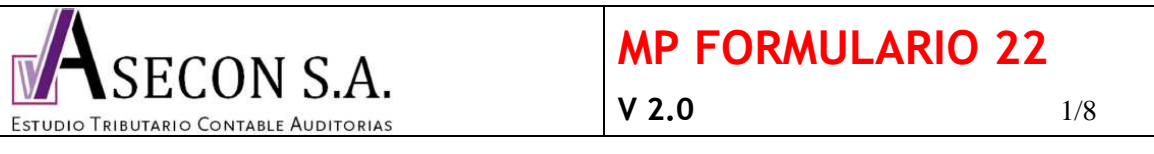

El objeto del presente instructivo es guiar al usuario en el pago del Formulario 22, a través del portal del Servicio de Impuestos Internos de La República de Chile.

Algunos conceptos a saber:

- Los contribuyentes que paguen impuesto a la renta, deben hacerlo mediante el Formulario 22 a más tardar el día 30 de Abril, si este cayera día inhabil, podrá efectuarse al día habil siguiente.

- Los contribuyentes que tengan devolución de impuesto por PPUA o PPM pagados que absorvan el impuesto, deben declarar el Formulario 22 a más tardar el día 09 de Mayo, si este cayera día inhabil, podrá efectuarse al día habil siguiente.

- Asecon S.A. ha sido contratado por el contribuyente para realizar el proceso Renta de la organización, y su responsabilidad llega hasta el envío de la información a los portales correspondientes para que porteriormente el contribuyente efectue el pago. Si por algún motivo de carácter informático, la información se borrase de los portales, el contribuyente deberá llamar al servicio contable dentro de los horarios de atención, para así nosotros grabar nuevamente la información.

- En fecha cercana al vencimiento, el contribuyente recibirá un correo electrónico de Asecon S.A. con los valores que debe pagar en el portal del SII, el que deberá ser corroborado por el contribuyente al momento del pago, verificando que dicho monto corresponda con la información grabada.

- Se recomienda imprimir este manual antes de efectuar la operación.

## **Prodedimiento de pago vía PEL (pago electrónico en línea)**

1. Desactivar el bloqueador de ventanas emergentes.

En el explorador de Windows Internet Explorer ingresar a: Herramientas - Opciones de Internet – Privacidad – al pie de la pestaña sacar el ticket de la casilla "activar el bloqueador de ventanas emergentes" – Aplicar – Aceptar

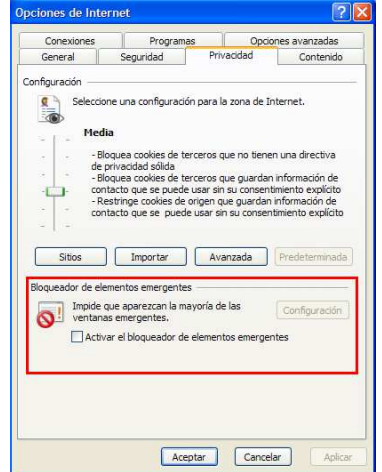

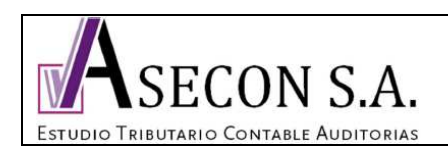

En el explorador de Mozilla Firefox ingresar a: Herramientas - Opciones – Contenido – sacar el ticket de la casilla "bloquear ventanas emergentes" – Aceptar.

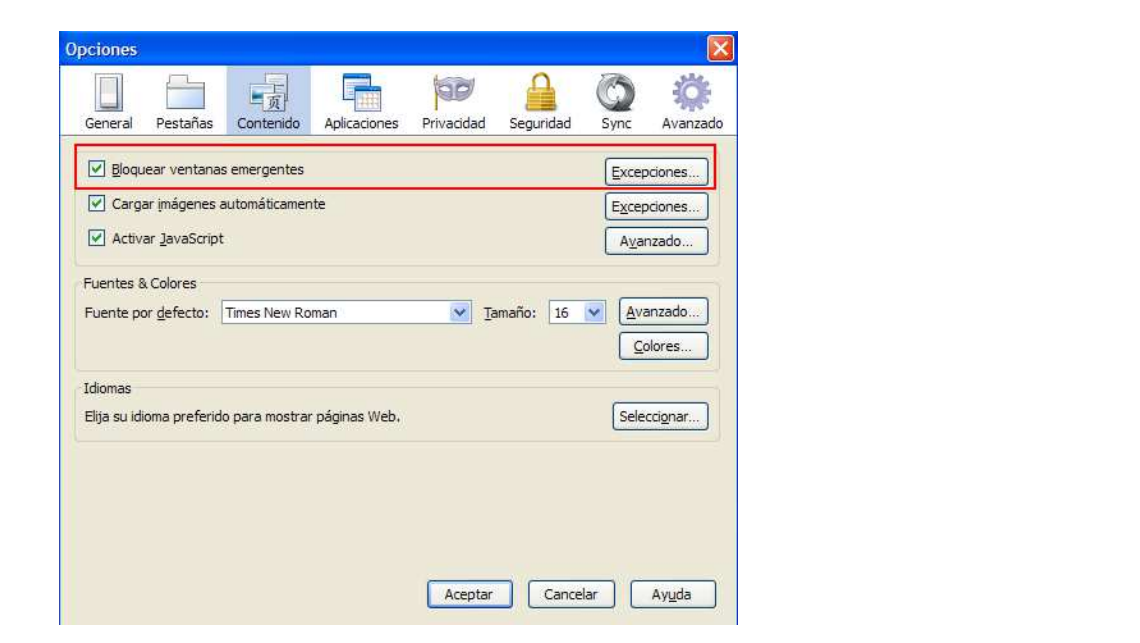

2. Ingresar a www.sii.cl

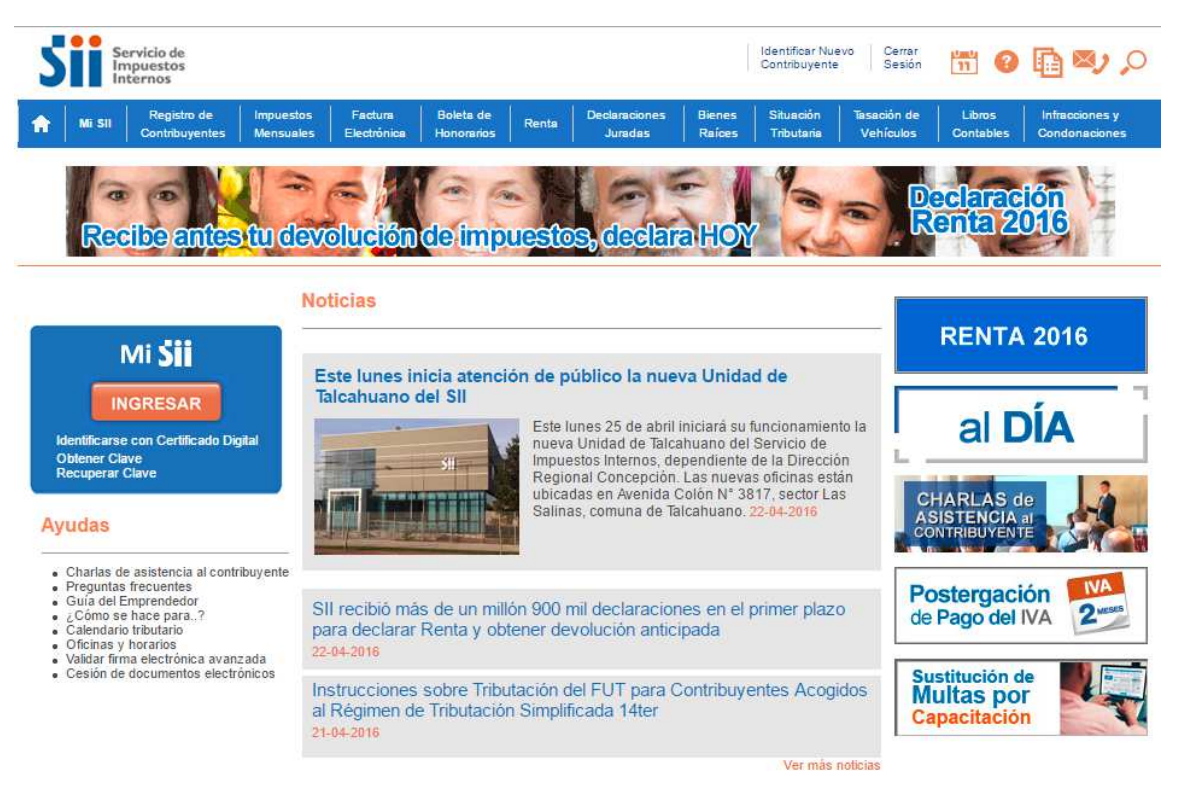

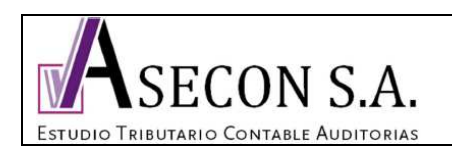

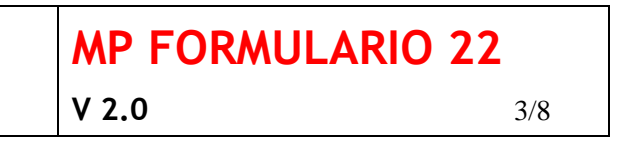

3. En el recuadro de identificación ingresar y luego escribir el RUT y clave del contribuyente, y luego ingresar.

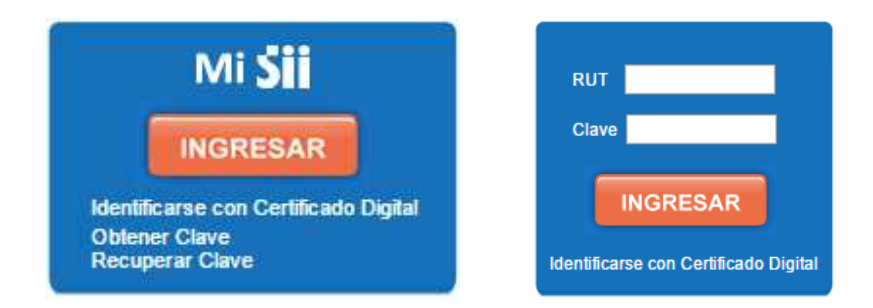

4. Al llegar a esta pantalla donde figuran los datos del contribuyente, pinchar el logo superior del SII.

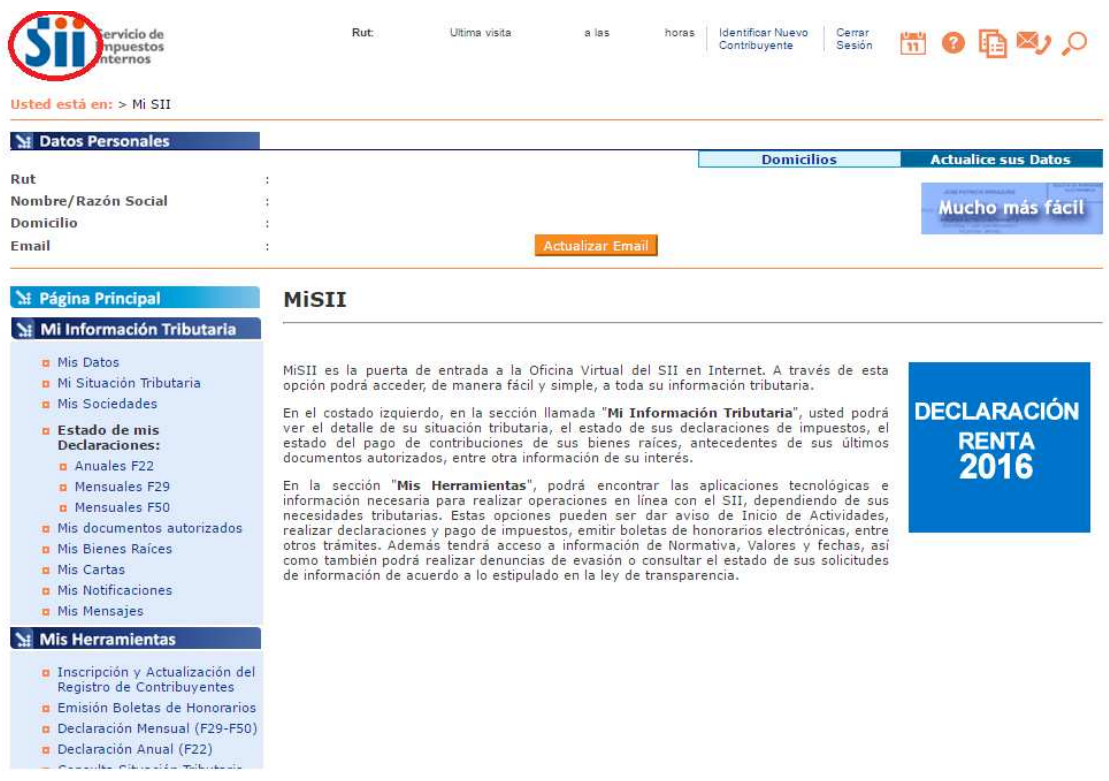

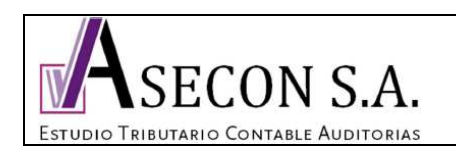

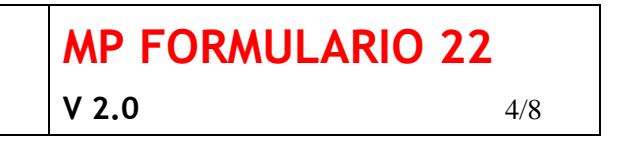

5. Posar el mouse sin apretar el botón izquierdo sobre "Renta" y arrastrar hasta "Declaración Renta", "Declaración y corrección de Renta", "Declarar Renta", sobre este último apretar el botón izquierdo del mouse.

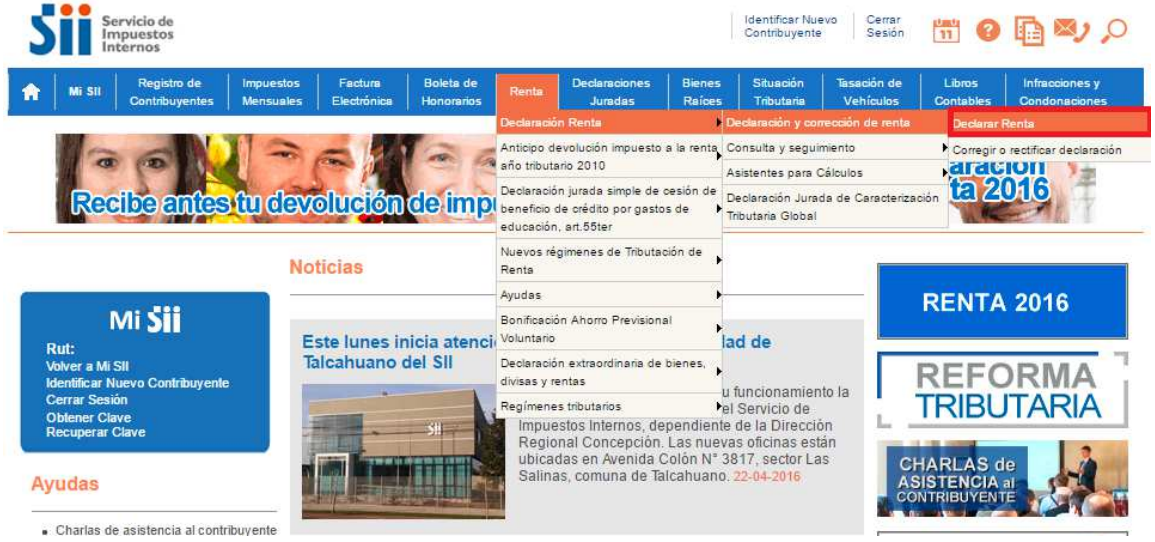

6. Período a declarar debe indicar el año inmediatamente posterior al ejercicio comercial por el cual se está pagando. Click en Aceptar. (Si las rentas fueron generadas durante el año comercial 2015, se debe seleccionar el año tributario 2016).

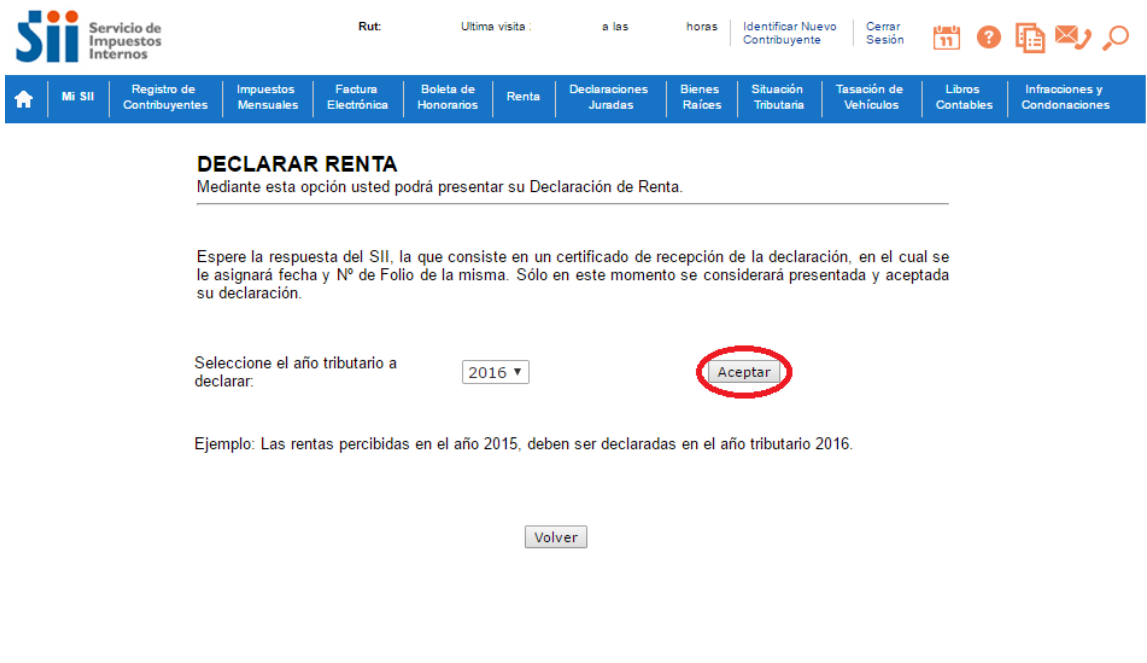

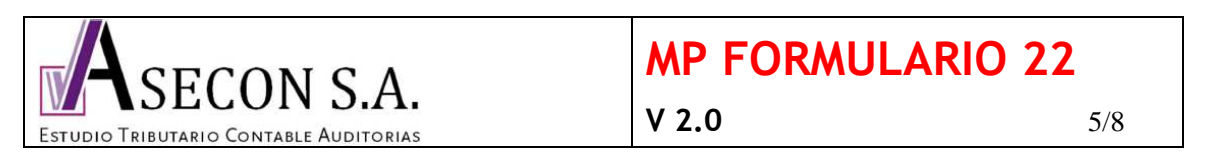

7. Este paso es de vital importacia para evitar futuros problemas con el SII relacionados con notificaciones electrónicas. En caso que aparezca la siguiente pantalla, pinchar **« Recordar más Tarde ».** En caso que no aparezca, ingresar a "Continuar". *(Si usted hizo la declaración del artículo 24 transitorio este aviso no aparecerá)* 

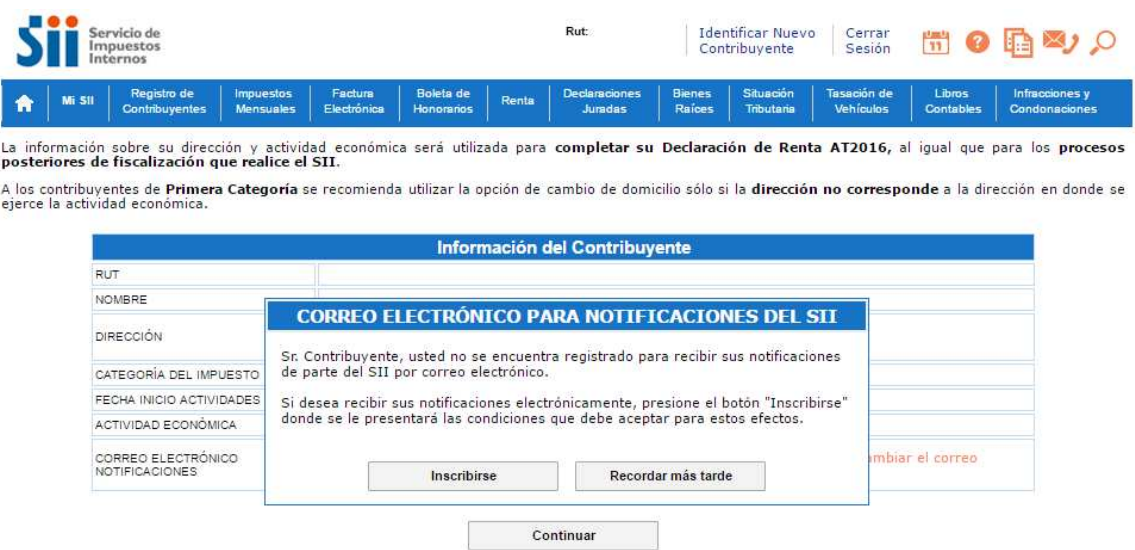

8. Ingresar a "Recuperar declaración guardada"

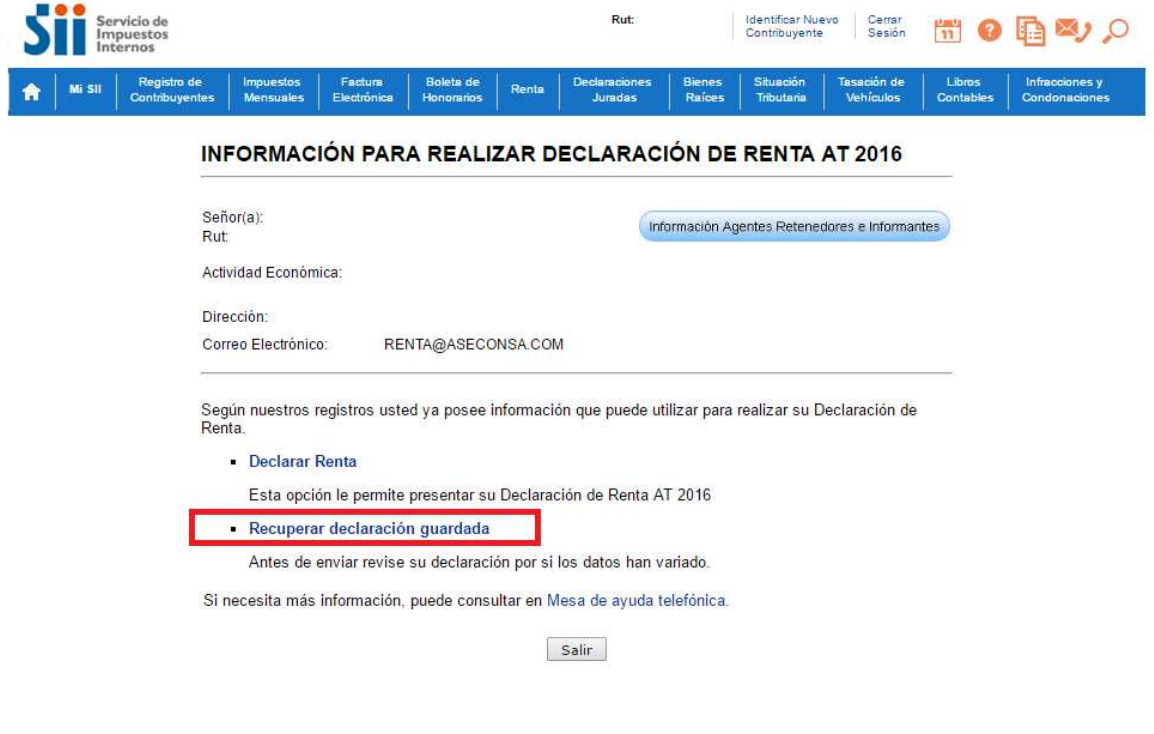

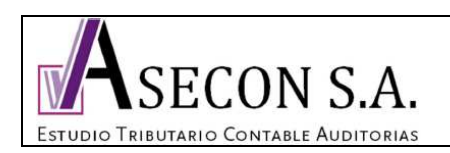

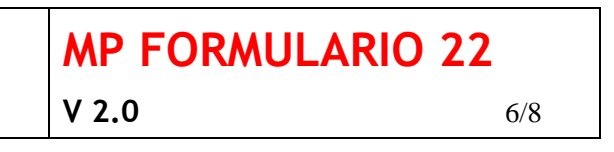

9. Se abrirá el formulario 22 completo, bajar hasta el final y hacer click en "Validar/Enviar Declaración"

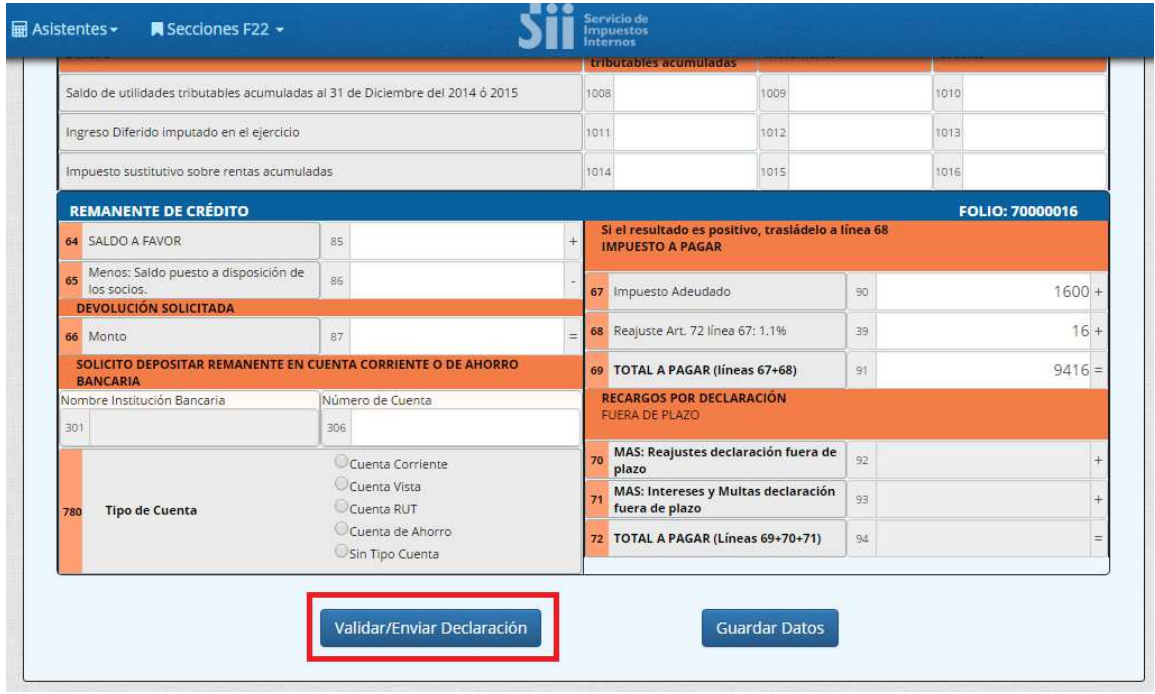

10. luego aparecerá una ventana donde dice que no se encontraron errores aritméticos, se debe presionar "Aceptar"

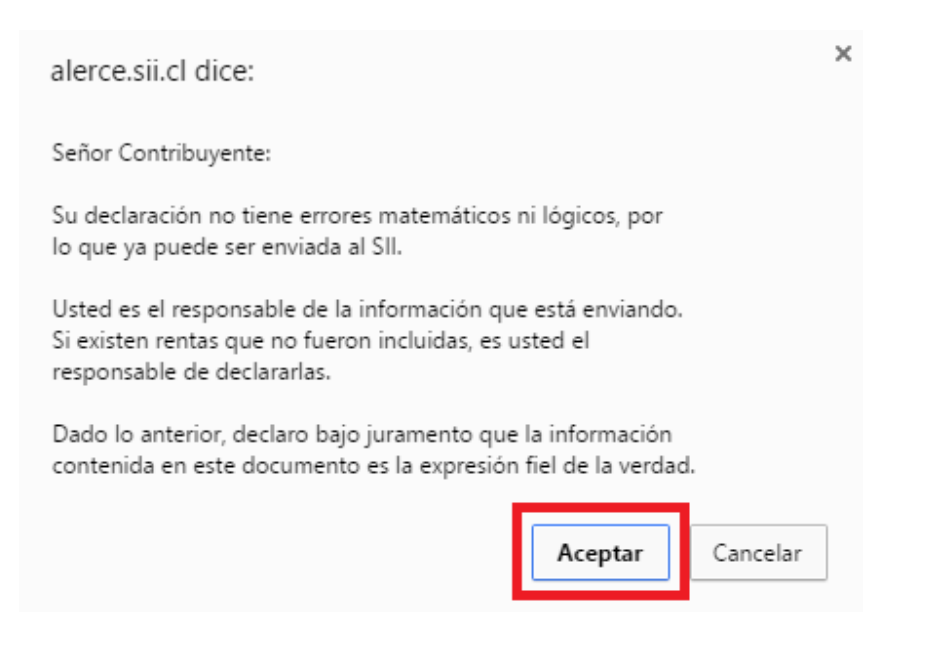

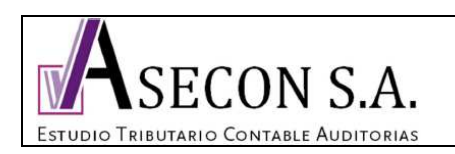

## **MP FORMULARIO 22 V 2.0** 7/8

11. Confirmar que el valor corresponda al monto enviado y oprimir "Continuar"

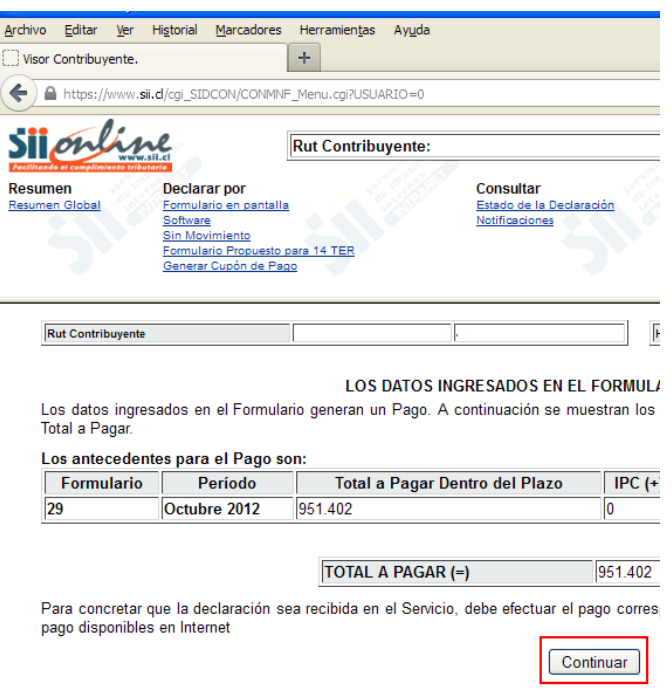

12. Aparecerán las opciones de pago PEL y PEC, oprimir "Pagar con PEL"

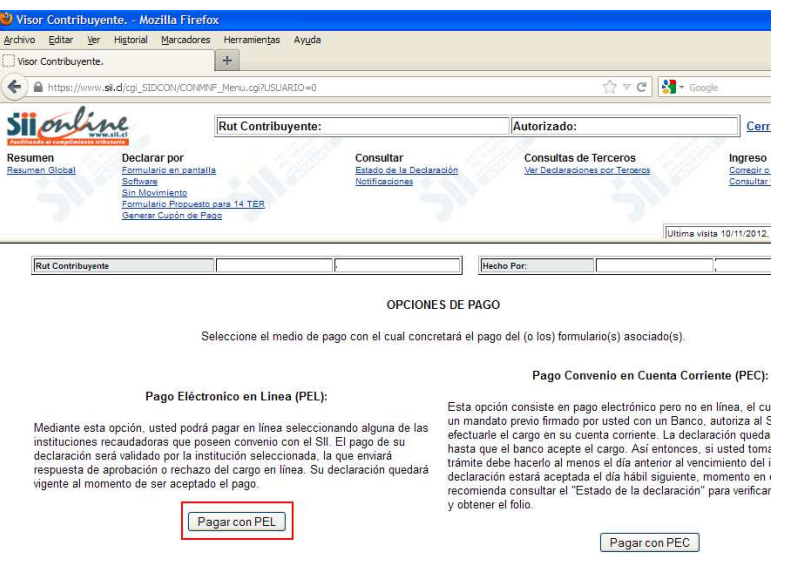

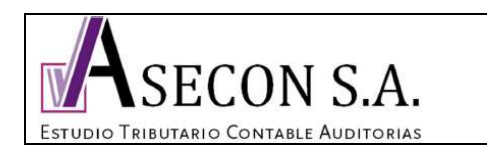

## **MP FORMULARIO 22 V 2.0** 8/8

13. Seleccionar el banco, y continuar las instrucciones de cada institución financiera.

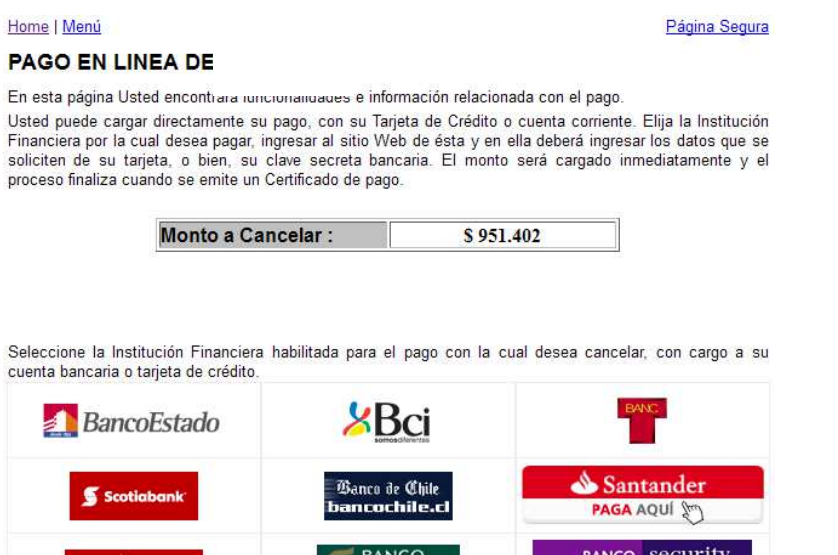

Una vez pagado debe aparecer el comprobante, y en consultar estado de declaración estarán disponibles los certificados del SII. Para poder realizar el pago, la cuenta o tarjeta de crédito debe contar con el saldo disponible.